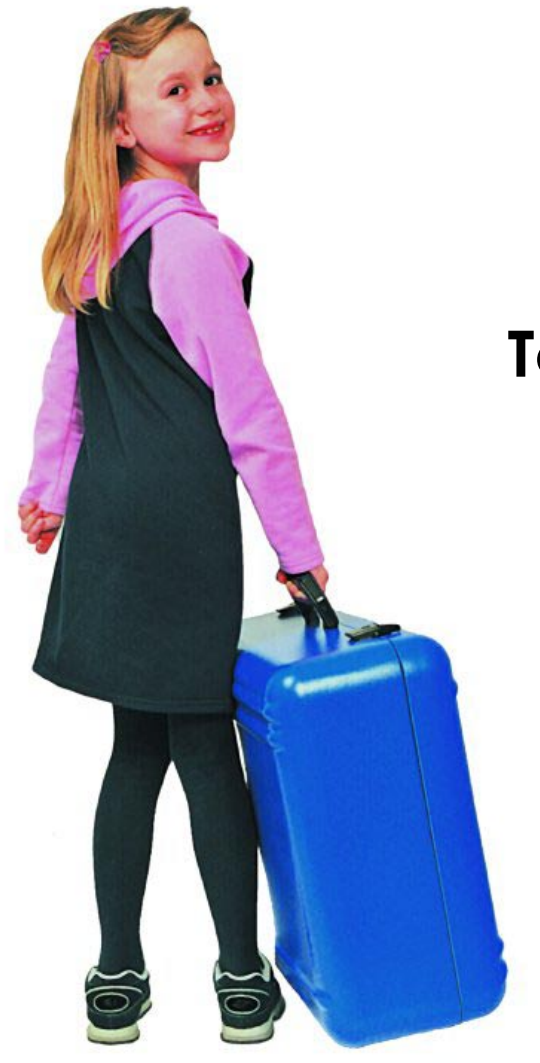

# **Total Music Kit Manual**

### **Warning**

This is a Class A product. In a domestic environment this product may cause radio interference in which case the user may be required to take adequate measures.

Immersive Media Spaces Ltd Innovation Centre York Science Park York YO10 5DG

Tel: (01904) 561520 Fax: (01904) 435135 Email: support@immersiveltd.com Web: www.immersiveltd.com

Immersive Media Spaces Ltd, York, 2004

\_\_\_\_\_\_\_\_\_\_\_\_\_\_\_\_\_\_\_\_\_\_\_\_\_\_\_\_\_\_\_\_\_\_\_\_\_\_\_\_\_\_\_\_\_\_\_\_\_\_\_\_\_\_\_\_\_\_\_\_\_\_\_\_\_\_\_\_\_\_\_\_\_\_\_\_\_\_\_

# **Contents**

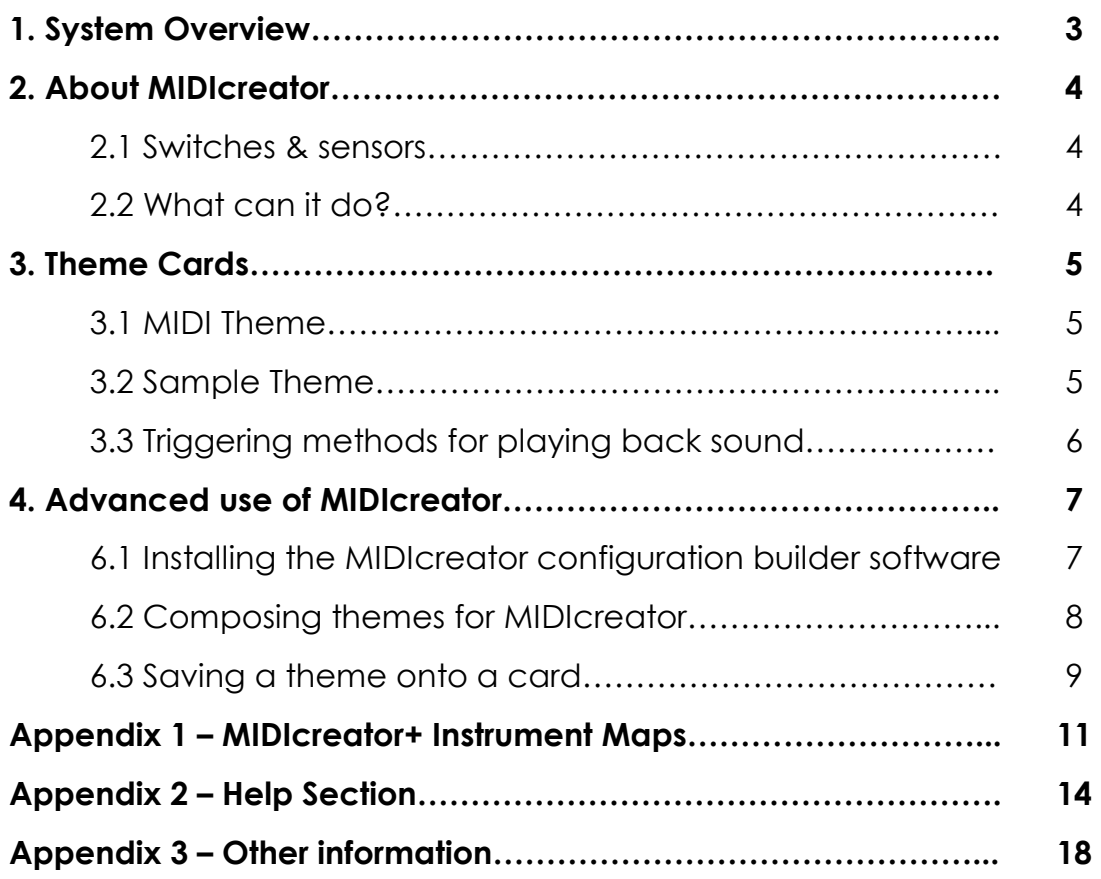

# **1. System Overview**

This section gives a brief overview of the musical equipment used and how it is connected.

### **MIDIcreator**

The key to the system is the box with the coloured front panel called MIDIcreator. This takes the inputs from the switches and sensors, and converts them to the information needed to drive the sound generating boxes (via MIDI). The slot on the left hand side accepts *smart cards* called Theme Cards, which tell the MIDIcreator to send signals to the sound boxes and set the equipment up ready for use. Each card is labelled with the theme name.

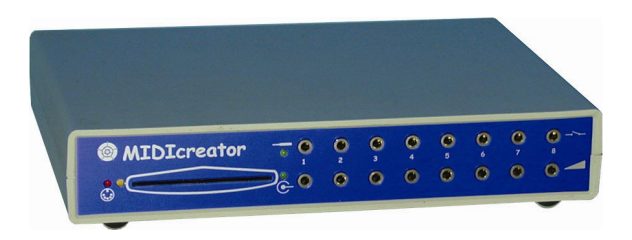

# **Edirol MA-10 Speakers**

High quality music speakers. You can also plug headphones in for private practice!

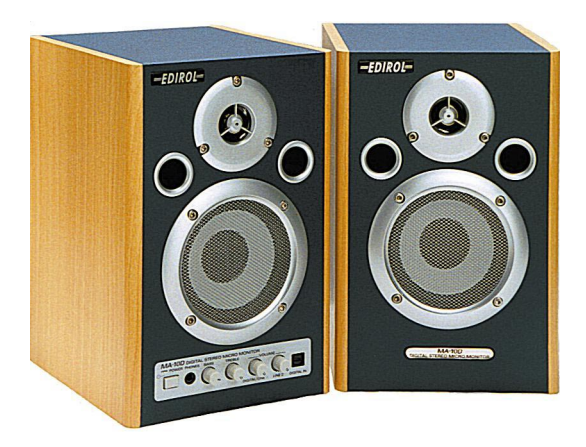

# **2. About MIDIcreator**

MIDIcreator takes electrical signals from switches and sensors and converts them to MIDI data. Very simply, MIDI allows electronic musical instruments to talk to each other.

### **2.1 Switches & sensors**

MIDIcreator takes two different types of sensors – switched & proportional. A switch is just like a light switch; it has two states, on and off. Proportional sensors are like dimmer controls for lights with lots of positions between on and off.

# **2.2 What can it do?**

There are two rows of eight sockets on the front panel of MIDIcreator. The top row can only produce switched output responses, whilst the bottom can produce both switched and proportional outputs i.e. you can't play a series of notes with a sensor plugged into the top row.

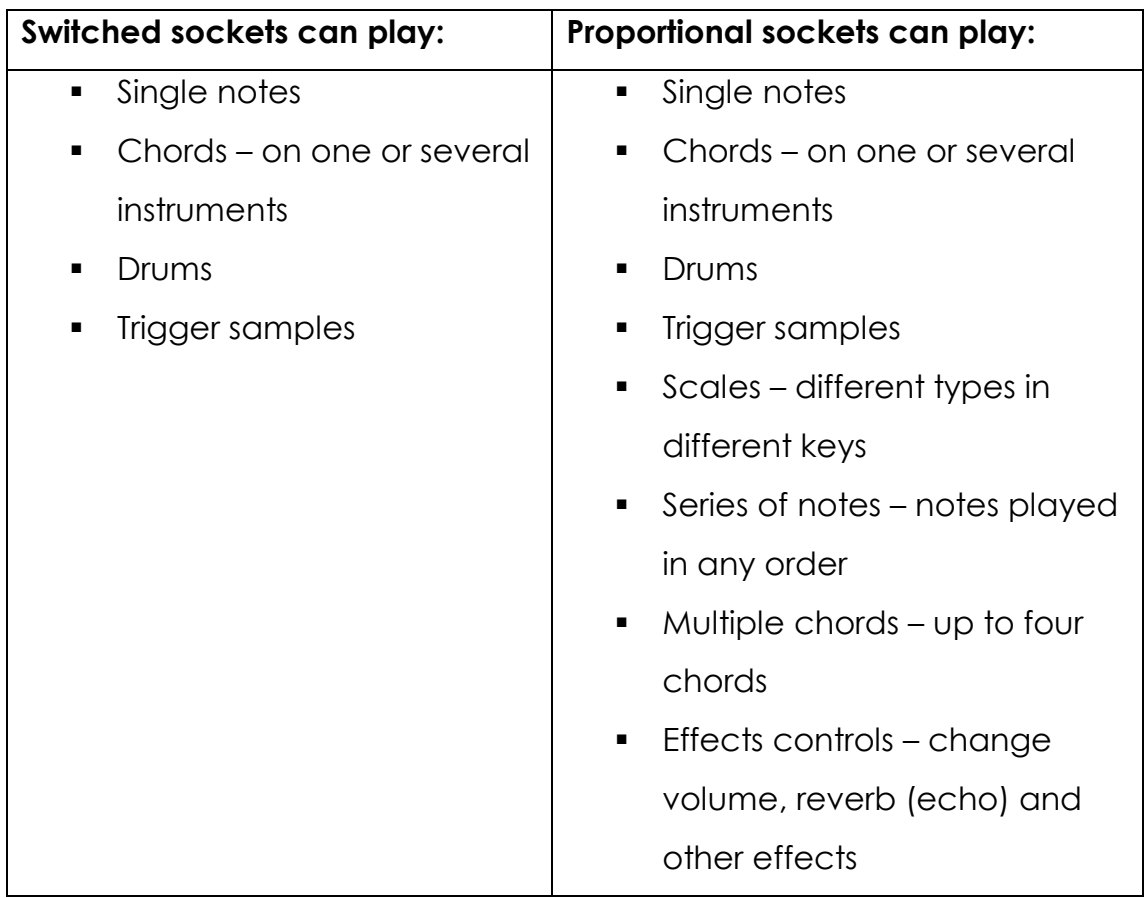

# **3. Theme Cards**

A collection of sounds that have been configured onto a card are called a 'Theme'. There are two main types of theme available, although you can combine both methods at the same time.

### **3.1 MIDI Theme**

MIDI themes use pre-recorded musical instrument and special effect sounds stored on the internal sound module. 128 different sounds are available from pianos and strings to brass and percussion. Configuration cards define which sounds are played by each sensor and control settings such as volume, pitch and reverb. By using the software provided with MIDIcreator, you can configure your own cards to make themes.

### **3.2 Sample Theme**

A sample theme uses a Smart Media memory card to store samples, which are accessed through a SP-303 sampler. You can record your own sound samples using the microphone to make themes or use one of the IMS pre-recorded themes.

Two templates are included in the Theme pack section of the folder, for you to photocopy and use to record the details of your themes.

# **3.3 Triggering methods for playing back sound**

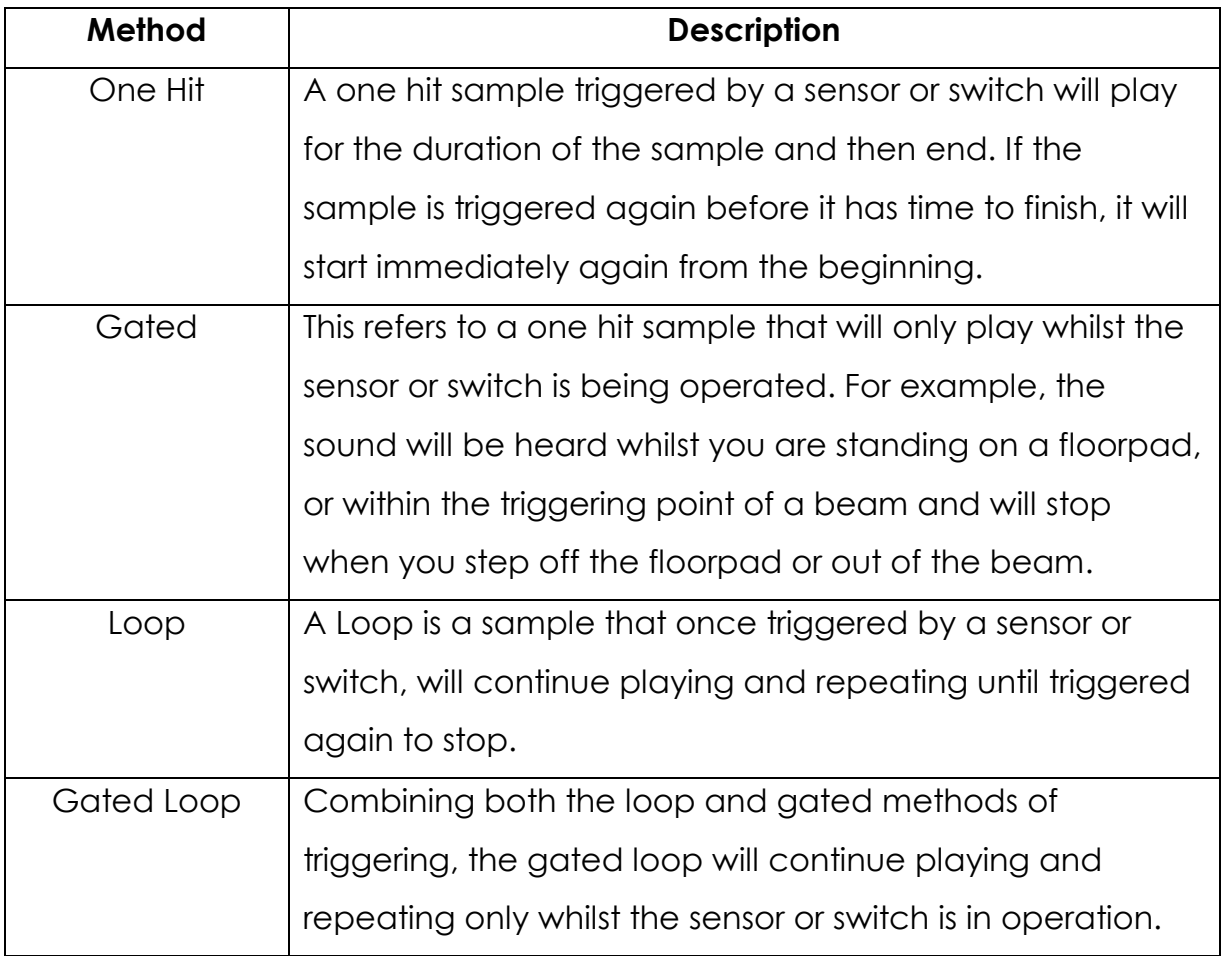

# **4. Advanced use of MIDIcreator**

### **4.1 Installing the MIDIcreator Configuration Builder software**

To begin programming your own configuration cards for MIDIcreator, you will need to install the software provided.

- 1. Insert the MIDIcreator CD into a PC.
- 2. The CD should autorun on insertion. Alternatively, click the 'Start' button and select 'Run'.
	- a. When the 'Run' window appears, type 'd:\setup' into the space provided, and press return.
- 3. The MIDIcreator configuration builder set-up program will start. Follow the on-screen instructions to complete the installation.

Once the Configuration Builder has been installed, you can begin to configure your own themes using MIDI.

# **4.2 Composing themes for MIDIcreator**

### **4.2.1 Drums**

- 1. Select a socket from the front panel image of MIDIcreator by clicking on it.
- 2. Click on Drum Configuration in the drop down window marked 'Configuration:'
- 3. Select the drum sound by either clicking on a note from the keyboard image or from the drop down window underneath.
- 4. Select the volume by dragging the slider that controls the note velocity.
- 5. When you have completed your selection, click on the 'Apply' button to save the changes you have made.

### **4.2.2 Chords**

- 1. Select a socket from the front panel image of MIDIcreator by clicking on it.
- 2. Click on 'Chord Builder' in the configuration window.
- 3. The chord of C major will be highlighted automatically, which you can deselect by clicking on the individual notes.
- 4. You can either click on a pre-defined chord using the drop down windows, or click on the notes of the chord that you would like to apply. You can use a maximum of eight notes from any of the 16 MIDI channels, which are selectable by clicking on a number, 1- 16 in the row marked 'Channel'. Red notes indicate that they are on the current channel and blue notes show that they have been selected from another channel.
- 5. Click 'Apply' when you have selected the desired chord for that socket.

### **4.2.3 Scales**

- 1. Select a socket on the front panel image of MIDIcreator by clicking on it.
- 2. Click on 'Scale Selection' in the configuration window.
- 3. Click on a pre-defined scale from the drop down windows provided.
- 4. Select the position in which you would like the scale to play by holding the left mouse button on the lowest note of your desired scale and dragging the cursor along to the highest note. Notes that appear red are those belonging to the pre-defined scale. When configuring scales, you can only use one MIDI channel per socket.
- 5. Click 'Apply' when you have selected the desired scale for that socket.

#### **4.2.4 Sequences**

- 1. Select a socket on the front panel image of MIDIcreator by clicking on it.
- 2. Click on 'User defined scale' in the configuration window.
- 3. Sequences will be highlighted on the keyboard and also listed in order in the window. To remove the pre-settings, click on the notes within the window and press 'Delete'.
- 4. To begin and add to a sequence, click on the individual notes in the desired order.
- 5. When configuring your own sequences, you can only use one MIDI channel per socket.
- 6. Click 'Apply' when you have selected the desired sequence for that socket.

# **4.3 Saving a theme onto a card**

In order to programme a configuration card with a new theme, you will need access to a PC in which there is a sound card with MIDI output or a separate USB MIDI interface. The Total Music Kit comes with a cable to connect it to a 15-way socket on a standard sound card and a separate USB MIDI Interface.

If your computer does not have a 15-Way connector on the soundcard, connect the USB MIDI Interface to a spare USB port and follow the onscreen instructions for setting it up.

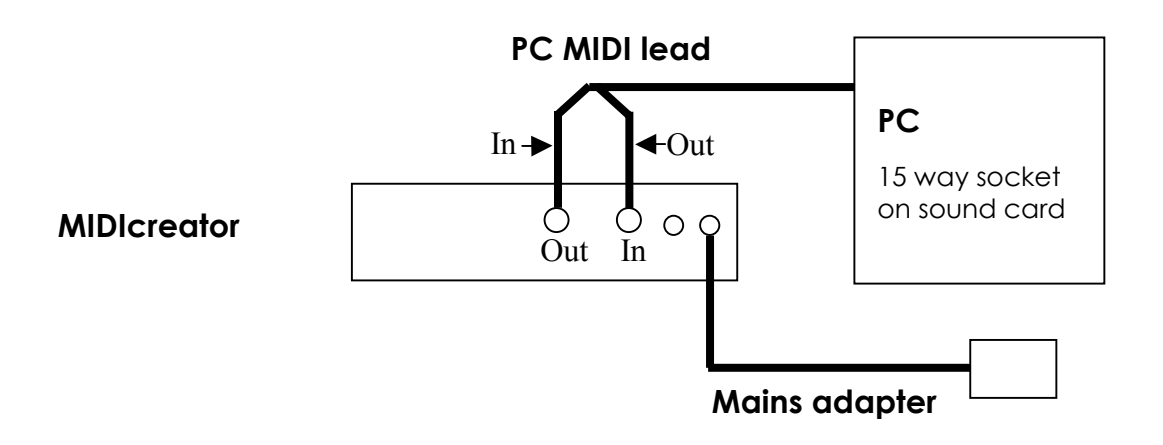

If using the USB Interface, follow the connection instruction on the cables.

- 1. Run the MIDIcreator Configuration Builder software.
- 2. Check the 'Setup/Input' and 'Setup/Output' menu options. They should specify the appropriate MIDI devices connected to MIDIcreator. NB You may need to set the 'Audition' device to 'Nothing' to allow the correct MIDI IN/OUT to be selected.
- 3. Load up the theme configuration that you want to write to the card.
- 4. Insert a formatted or blank memory card into the slot on the front panel of MIDIcreator.
- 5. Select the 'Programming/Write configuration to card' menu option. Click 'Yes' to confirm writing to the memory card.
- 6. The red LED on MIDIcreator will flash to show that it is communicating.
- 7. Click 'OK' when the configuration has been successfully written to the MIDIcreator memory card.

\_\_\_\_\_\_\_\_\_\_\_\_\_\_\_\_\_\_\_\_\_\_\_\_\_\_\_\_\_\_\_\_\_\_\_\_\_\_\_\_\_\_\_\_\_\_\_\_\_\_\_\_\_\_\_\_\_\_\_\_\_\_\_\_\_\_\_\_\_\_\_\_\_\_\_\_\_\_\_

# **Appendix 1 - MIDIcreator+ Instrument Maps**

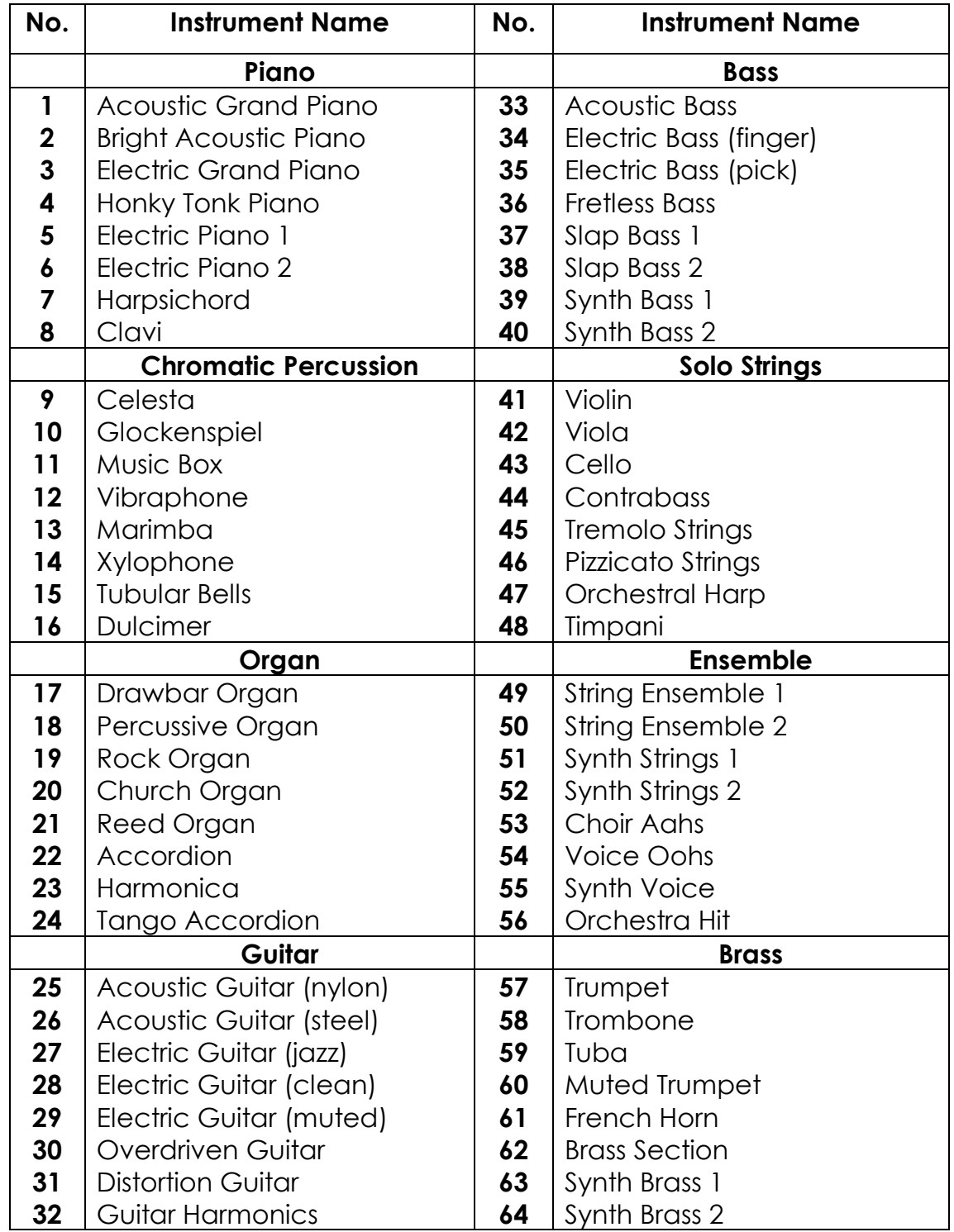

### **General MIDI Melodic Instrument Map**

(MIDI channels 1-9, 11-16)

\_\_\_\_\_\_\_\_\_\_\_\_\_\_\_\_\_\_\_\_\_\_\_\_\_\_\_\_\_\_\_\_\_\_\_\_\_\_\_\_\_\_\_\_\_\_\_\_\_\_\_\_\_\_\_\_\_\_\_\_\_\_\_\_\_\_\_\_\_\_\_\_\_\_\_\_\_\_\_

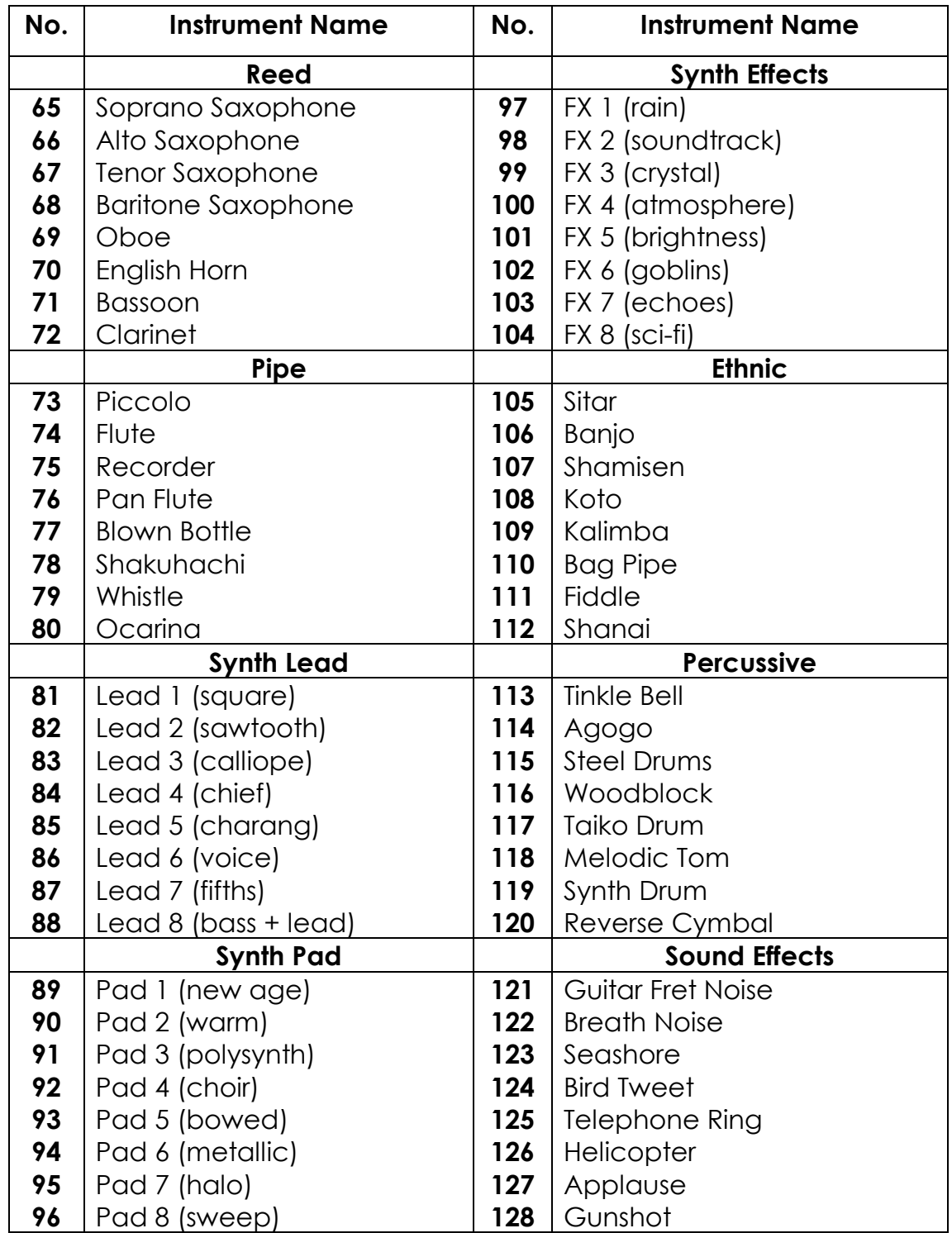

#### **General MIDI Melodic Instrument Map**

(MIDI channels 1-9, 11-16)

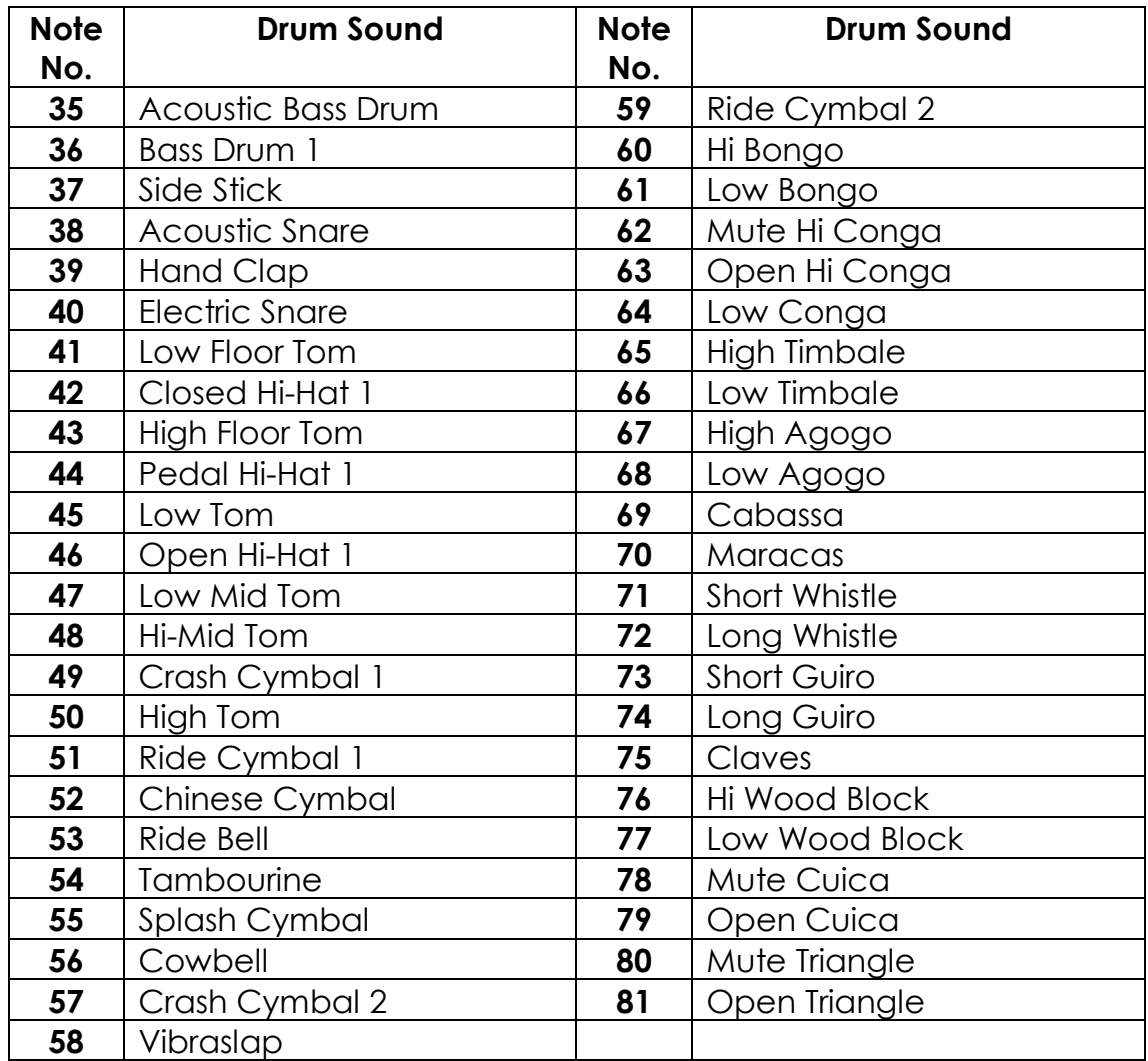

# **General MIDI Drum Map**

(MIDI Channel 10)

# **Appendix 2 - Help Section**

# **2.1 Glossary**

### **Configuration**

This refers to the set up of the theme cards used in MIDIcreator. They are programmed or 'configured' using computer software with information about which MIDI channels are to be used for the theme. These MIDI channels are used to specify the instrument, note and volume.

#### **MIDI**

This is an abbreviation for 'Musical Instrument Digital Interface'. MIDI can be described as a language that allows electronic musical devices such as keyboards and other sound modules to communicate with each other.

#### **Sensor**

Also known as a 'proportional sensor', these can be likened to a light dimmer switch as there are lots of different levels or degrees between on and off. Like the switch, the sensor translates a gesture into a MIDI message. It can allow a sequence of notes to be played during movement and also vary other parameters such as volume or reverb.

#### **Switch**

Switches are like light switches with only two positions, on or off. A single gesture such as stepping on a floorpad or hitting a block will trigger a sample or single note, sound or chord.

### **2.2 Frequently Asked Questions**

### **1. What are switch adapters for?**

Switch adapters are used for converting switches that are not traditionally used with MIDIcreator into suitable inputs, e.g. standard assistive technology switches. They are supplied with either a ¼" or 3.5mm jack input.

# **2. What happens if I plug one of my own assistive technology switches into MIDIcreator without using a switch adapter?**

Switches, other than those supplied by IMS, will only work with MIDIcreator when using a switch adapter. If you plug a switch into an input without one, the display light for that row of inputs will go out, indicating a fault. Some sounds may be heard but operation will be random.

# **3. How can I record the musical output from a group to make a composition?**

The most effective way of doing this, so as to capture the acoustics and atmosphere of a room as well as instrumentation and vocals, is by using a minidisc or CD recorder and an omnidirectional microphone.

#### **4. How can I help someone relate their sound to their switch?**

LEDs are available in different colours, which can be plugged into a switch socket (on the top row) and then triggered by another sensor. The light can then be mounted in front of the player to indicate when their sound is being played. To set up a socket to light an LED, see the section on digital outputs in the MIDIcreator manual (on the CD).

### **5. How do I program cards from a laptop computer?**

The configuration software used to programme cards is the same on a laptop as it is on a PC. However, you will require a USB MIDI interface in order to connect to MIDIcreator, rather than plugging straight into a sound card port as you would with a desktop PC.

# **6. I am using a proportional sensor as a switch. How can I change the point at which the sound is triggered?**

The programming software contains an 'Advanced Properties' window where you can adjust the points at which a sound is triggered. This only applies if the sensor is plugged into the bottom row.

### **7. What does 'Filter' do on a digital output?**

A filter on a digital output will prevent the trigger note being used from creating a sound i.e. only the light will be activated.

### **8. Why are there two power sockets at the back of MIDIcreator?**

The additional power socket is for use with sensors such as the MIDIgesture, which requires its own power source. Instead of one lead plugging into a MIDIcreator input, the MIDIgesture has two, one of which can be plugged into one of the power sockets on the back of MIDIcreator.

#### **9. How can I extend sensor cables?**

There are cable extensions available to allow you more freedom of movement with a sensor. Most standard 3.5mm stereo jack extension leads will work, but it is best to check before buying in quantity.

#### **10. What does positive and negative triggering mean?**

Positive triggering is when a sample or MIDI sound is triggered by activating a switch or sensor. Negative triggering is when the sensor is set to play the sound on releasing the switch or moving away from the sensor.

# **11. When I hit my MIDIblock, the sound doesn't stop. How can I set it to trigger differently so that it does?**

In the 'Advanced Properties' window you will find a 'Trigger Threshold' box used for adjusting the trigger points of a sensor. Simply change this from 'Falling' to 'Rising'.

#### **12. What is 'Time Out'?**

When a sound is activated, it will continue sounding until the user removes their hand from the sensor or switch. Musically this may not be desirable, so the 'Time Out' function allows you to specify the maximum length of a note in seconds. The length of a note or sound can be altered in the 'Advanced Properties' window from 0.5 to 5.0 seconds.

# **Appendix 3 - Other information**

# **Equipment Serial Numbers**

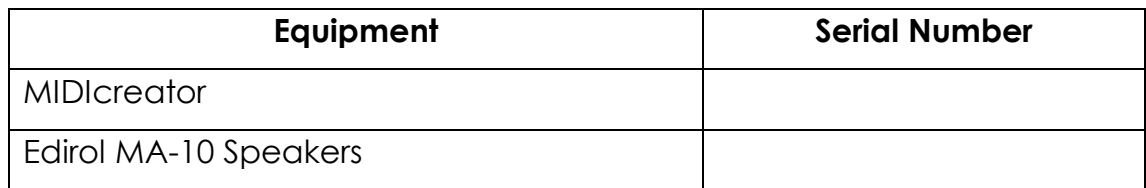

# **Switch and Sensor Serial Numbers**

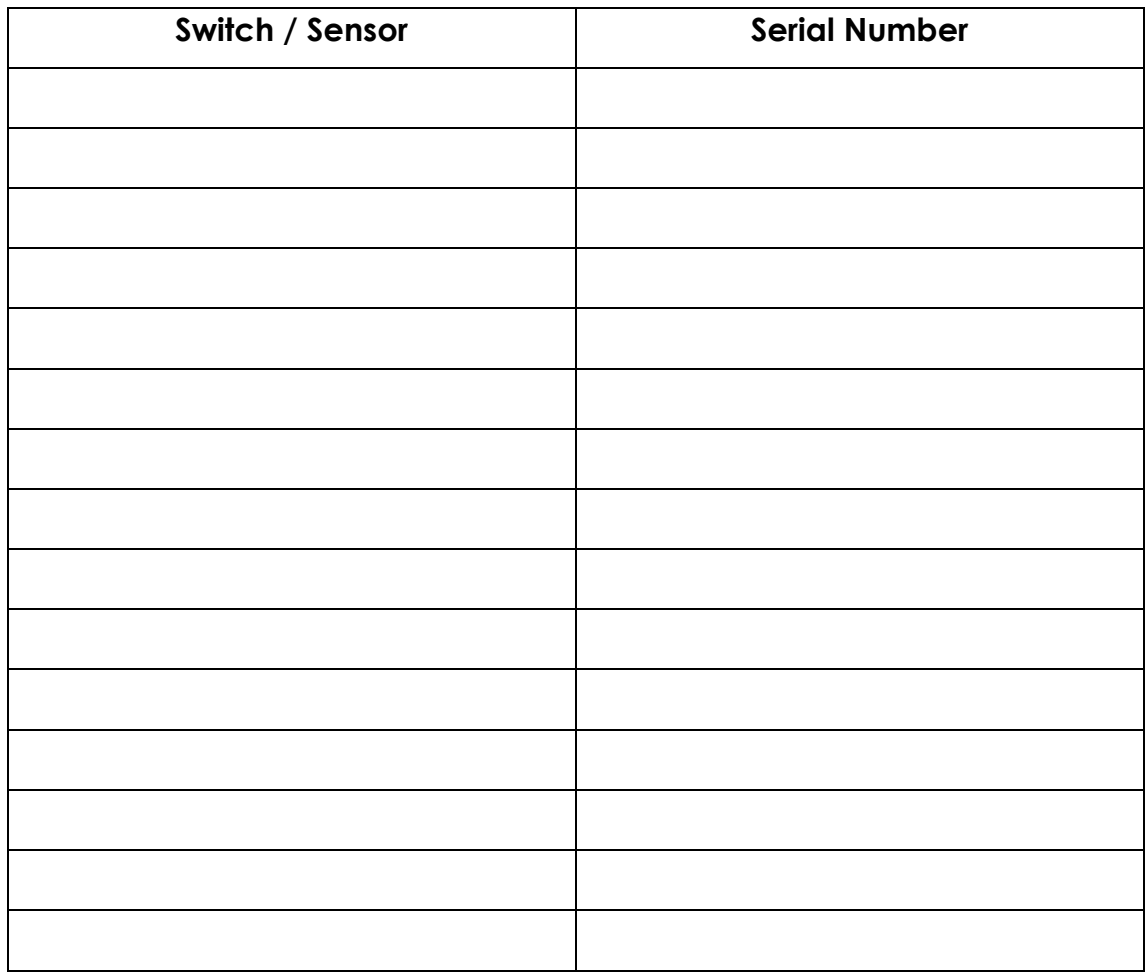

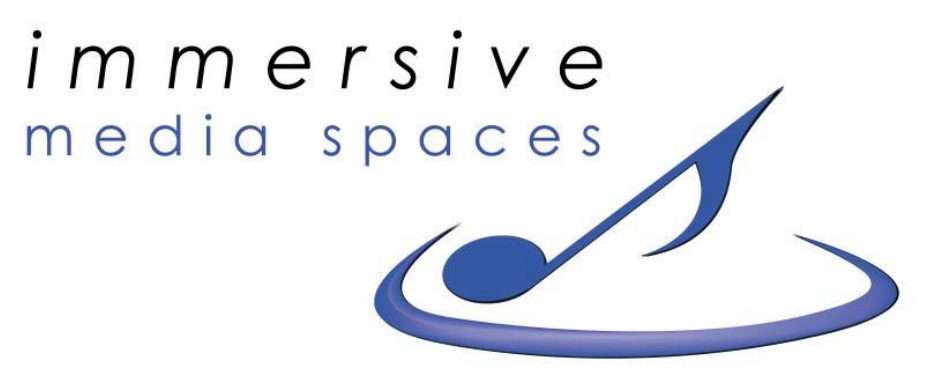

inspiring technology for sensory experiences

All sounds, equipment set-ups and documentation are copyright Immersive Media Spaces Ltd, 2004.